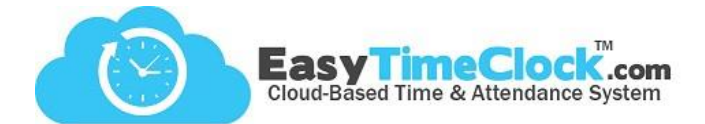

**Setup** tab, **General Setup Options**

**Time Card Edit** section

**Time Card** tab, **Edit**

With our "Any Lunch" feature, lunch times are even easier to enter into the **Time Card Edit** page. When chosen, the Admin, Supervisor, or Employee with Edit Access can easily enter unique amounts of time for lunch breaks.

**\_\_\_\_\_\_\_\_\_\_\_\_\_\_\_\_\_\_\_\_\_\_\_\_\_\_\_\_\_\_\_\_\_\_\_\_\_\_\_\_\_\_\_\_\_\_\_\_\_\_\_\_\_\_\_\_\_\_\_\_\_\_\_\_\_\_\_\_\_\_\_\_\_\_\_\_\_\_\_\_**

## **Step One:**

Activate "Any Lunch".

 $\Box$  Display In / Out edited a<br>sterisk flags  $\Box$  <br> Edit Style column default to Hours □ Display Pay Period column □ Display Payroll Hours column Time Card Edit [What's This?] □ Entry Note column (not displayed on reports)  $\Box$  Email when there is a change request  $\Box$  Email when there is an edit Entry Style Lunch: 2 10 Min 2 15 Min 2 20 Min 2 30 Min 2 45 Min 2 1 Hr 2 1 1/2 Hr 2 2 H 2 Any Lunch Save Changes

**Step Two:**

Enter Lunch Times in the New Time Card Entries section.

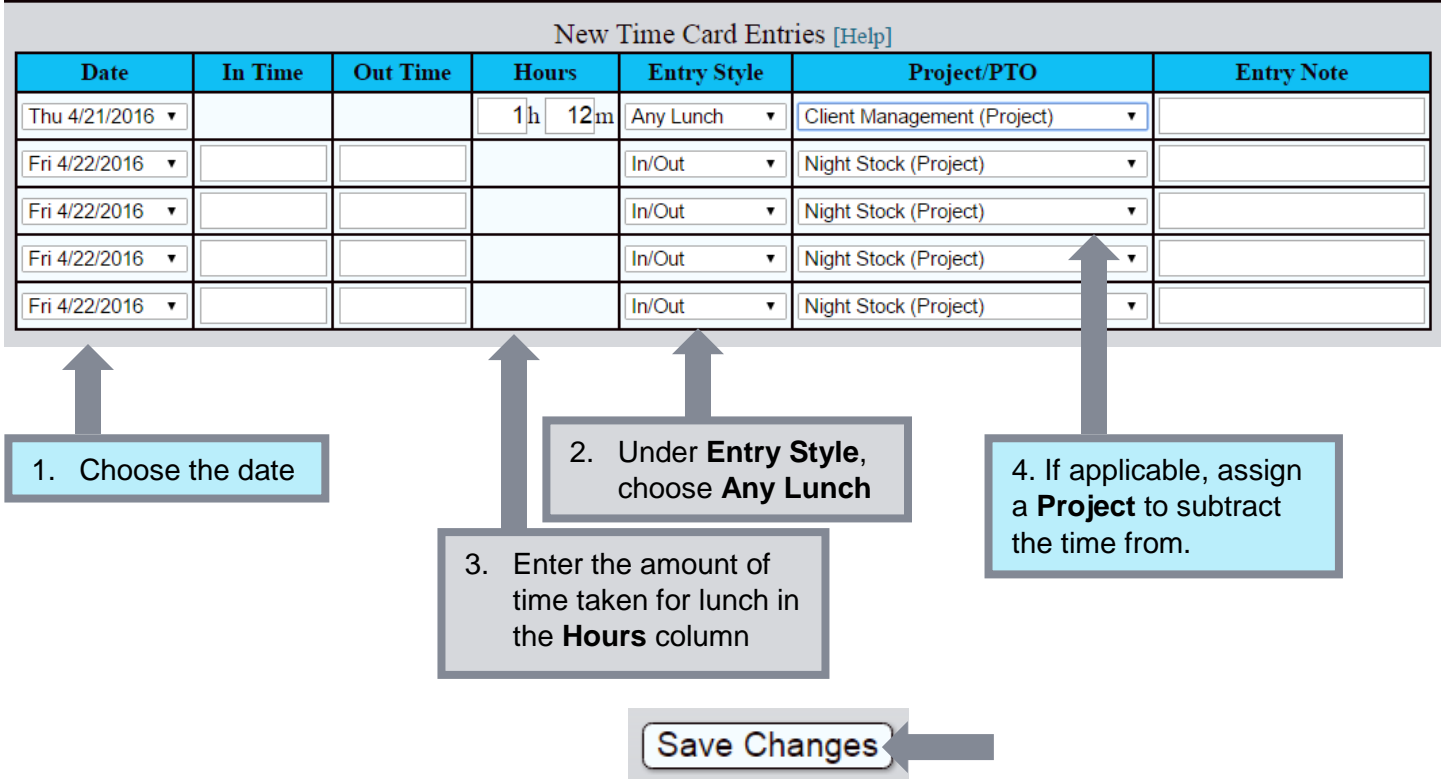